## New Advanced Tools in the First Landowner's Project

- 1. JUMP to PLACE-FINDER+TOPOS: find a place of interest, then click one of the "Jump to" buttons to either:
  - a. leave this map and go to the same spot (and same zoom-level) in the new Place-Finder+Topos tool, or
  - b. keep this map alive and open a new browser window to view the new Place-Finder+Topos tool for the same spot and zoom-level.
- 2. TOGGLE to TEXT MARKERS: With your markers in view, toggle them from being just traditional icons to being actual "text-labels":

Jim Thorpe birthplace.

Changes Marker icon --to---> text-label

Other improvements include: 1) more comprehensive Lots data, 2) improved contextual hints (ex: which county am i viewing?), 3) faster searchers, etc.

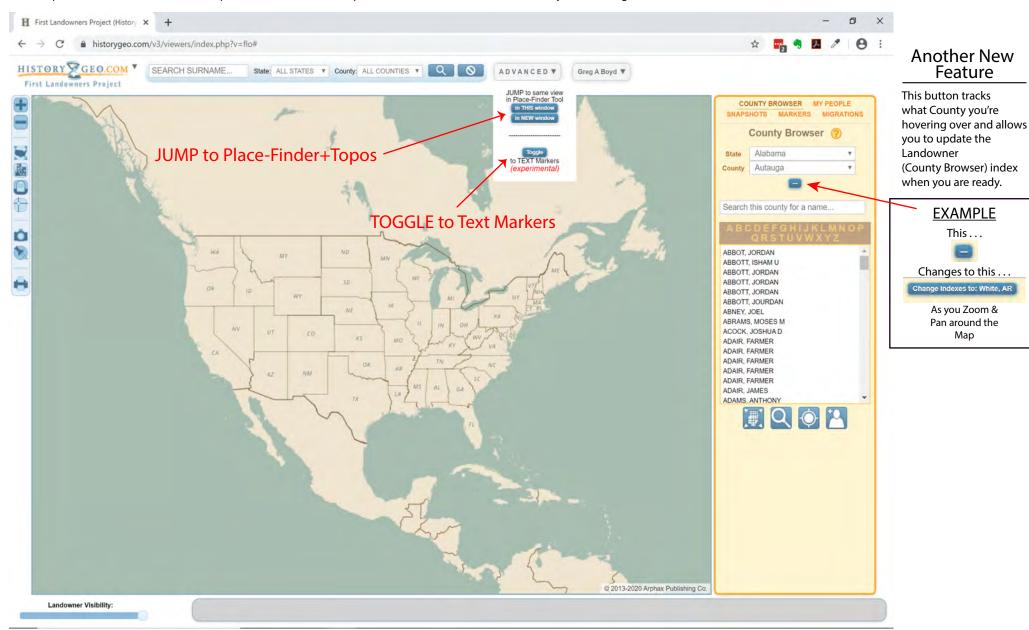

## Place-Finder+Topos: Unique Features (not available in First Landowners Map Viewer)

- 1. Search Place-Names (instead of Surnames) at the top of the Viewer.
- 2. Scope includes the entire Continental United States (not just the Public-Land states + Texas).
- 3. In the Place-Finder tool (right-sidebar tools), you can browse any geographic or political feature and zoom to it in either this map or in 3rd party tools like Google or Bing.
- 4. View multiple topographic quad maps. View what's available (often 50-70 year-old maps) in a grid you create at the mere click of a button.
- 5. Build Your Own Map! You can add county boundaries and topographic maps, in addition to your your own Markers to create a totaly unique map.
- 6. Save that Map! After building a map, you can save it, using the Advanced Tool of that name. Individual subscribers can access their saved maps.

The following features are described on the prior page (as they exist both here in the Place-Finder and in the First Landowners viewer):

- a. Toggle Markers to Text-labels and,
- b. Jump to First-Landowners tool to view the same spot (replacing this viewer, or in a new window).

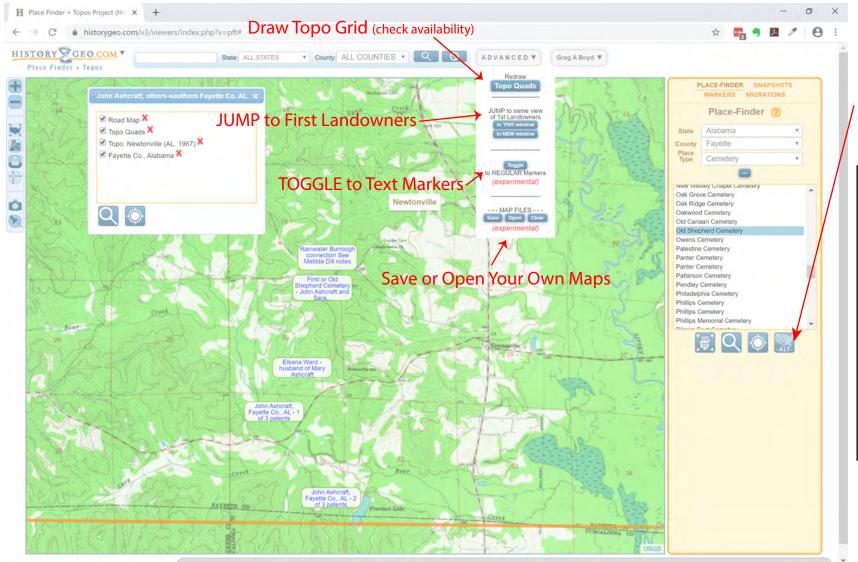

## Another New Feature

Once you've selected a geographic (or other) feature in the Place-Finder tab, click on this button to get multiple choices of 3rd-party maps from which you can view the same location.

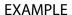

After selecting a cemetery, Click This Button . . .

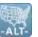

... and get multiple choices of 3rd-party maps on which to view this location

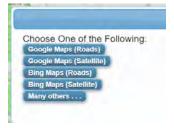